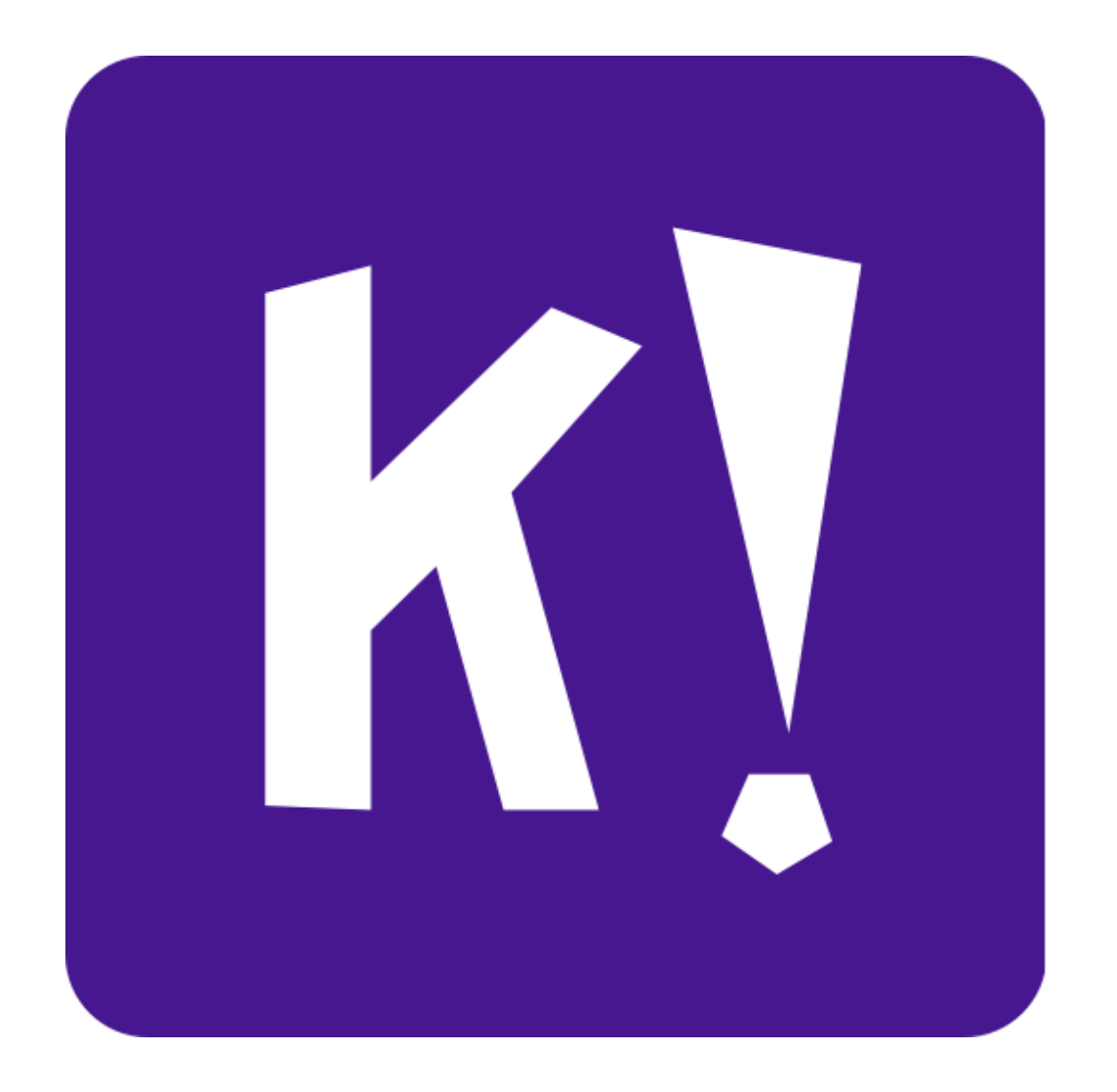

**ДОДАТОК KAHOOT ЯК ЗАСІБ ПІДВИЩЕННЯ МОТИВАЦІЇ НАВЧАЛЬНОЇ ДІЯЛЬНОСТІ НА ЗАНЯТТЯХ З ФІЗИКИ**

Виконала Золотницька Г.Л.,

викладач фізики вищої категорії

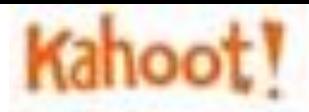

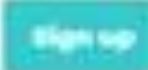

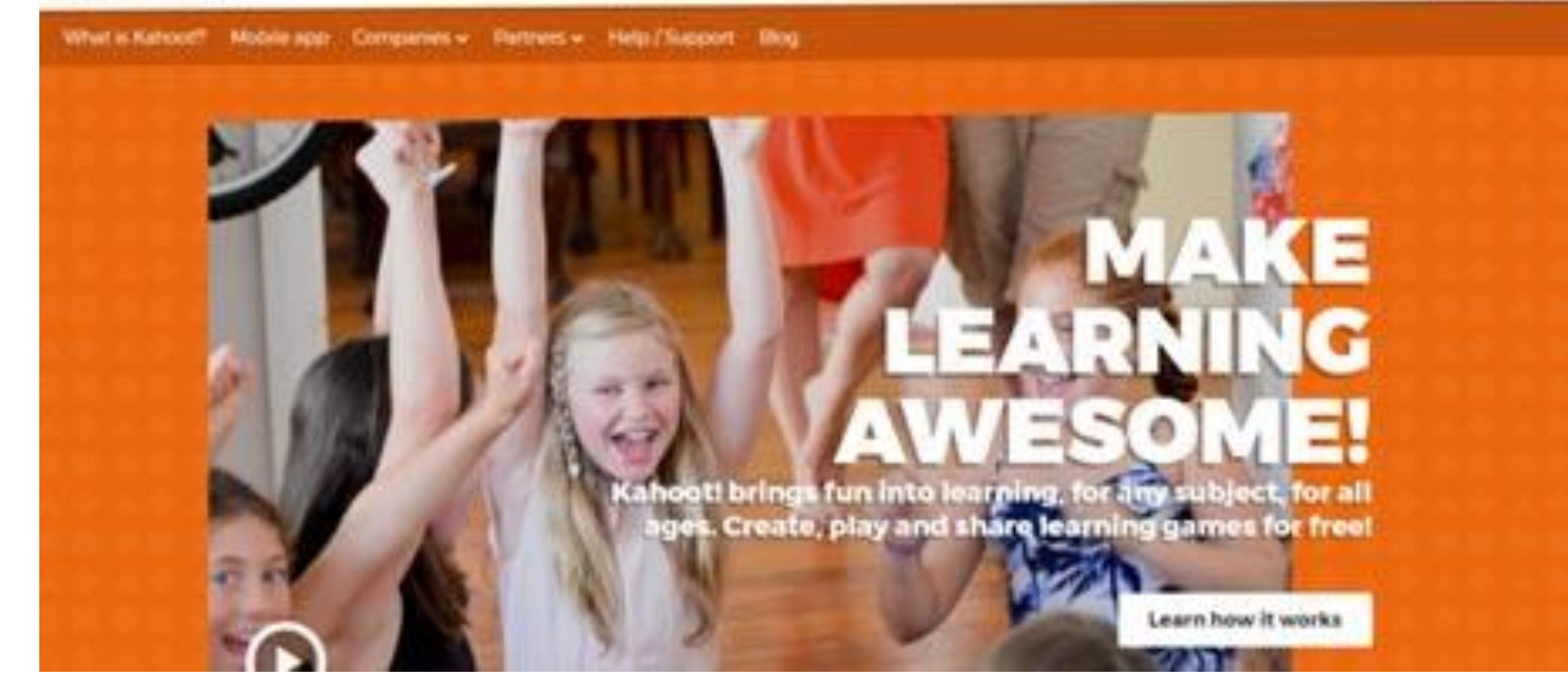

**Пройдіть за цим посиланням https://getkahoot.com/ і створіть акаунт, натиснувши на кнопку «Sign Up» (або увійдіть в свій аккаунт, якщо він вже є - Sign In).**

## Create a new kahoot

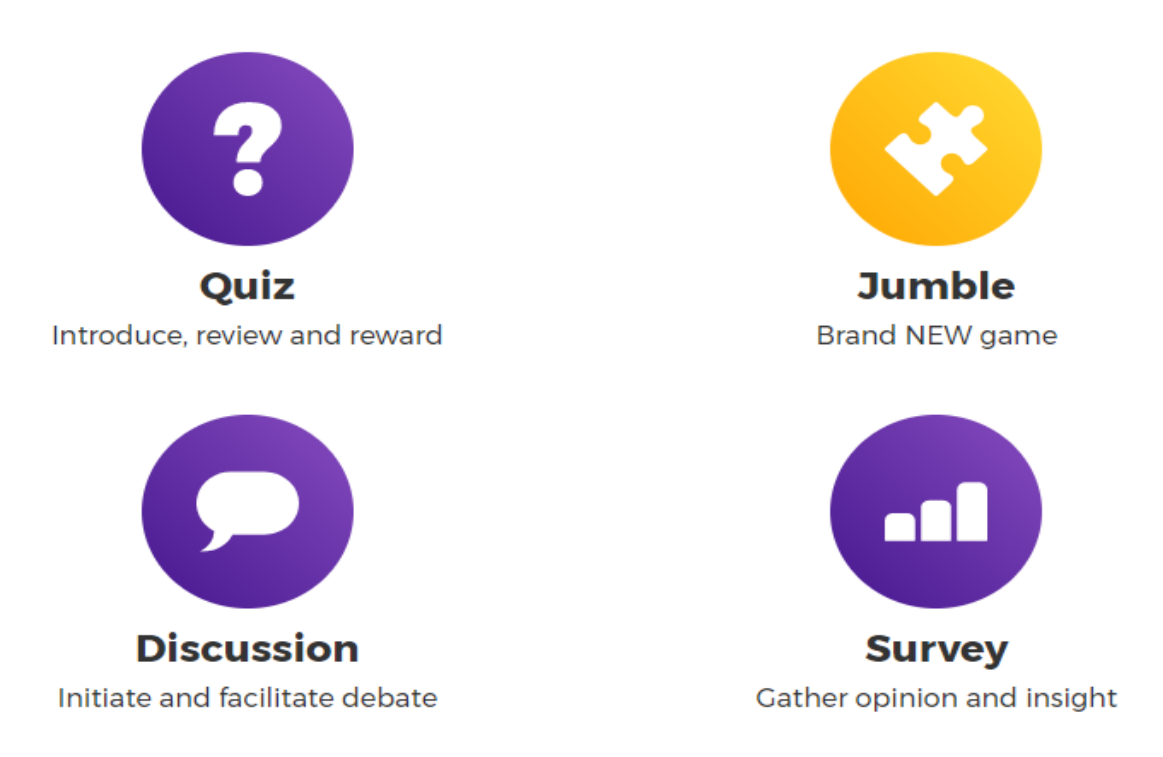

**Виберіть який з видів Kahoot Вам підходить: тест - Quiz, дискусія - Discussion, анкетування - Survey або послідовність - Jumble.**

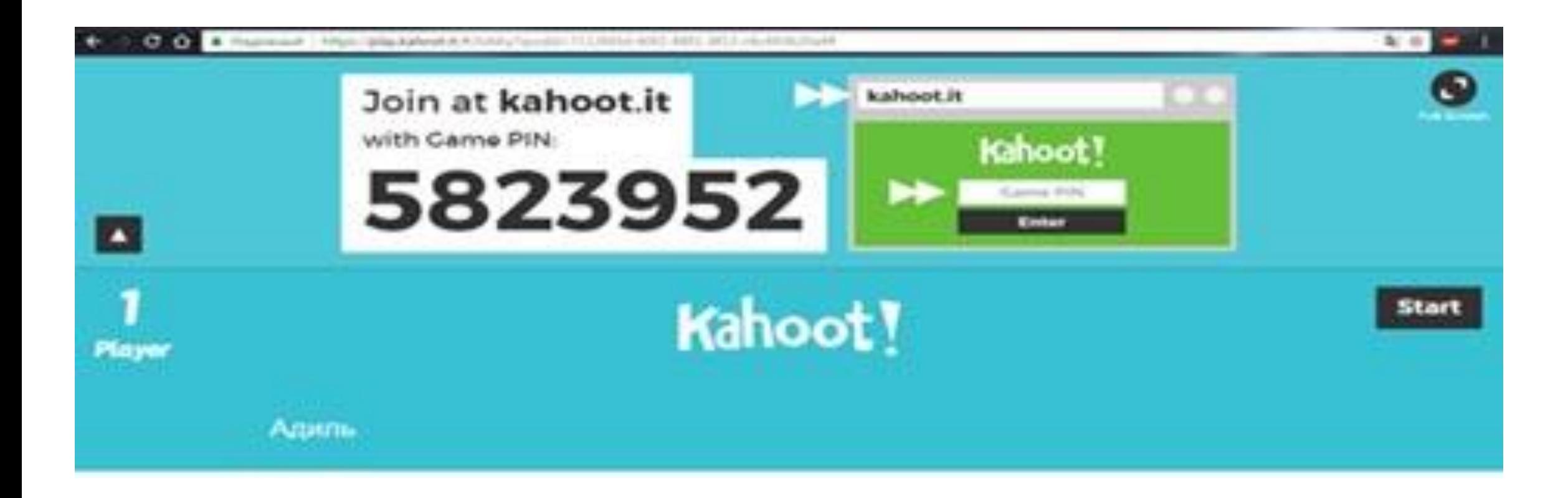

**Студенти відкривають сайт kahoot.it на своїх смартфонах і вводять сгенерований програмою ігровий код (game pin), який бачать на екрані педагога, тим самим вони включаються в загальну мережу.**

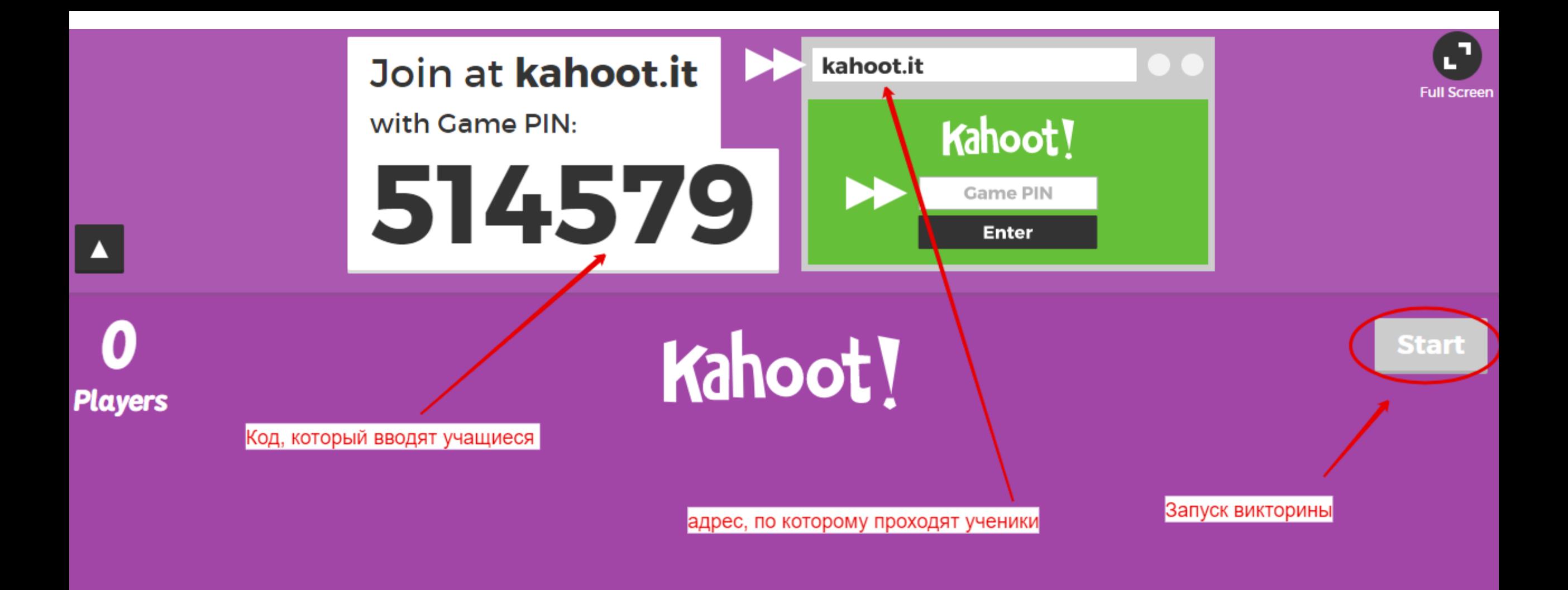

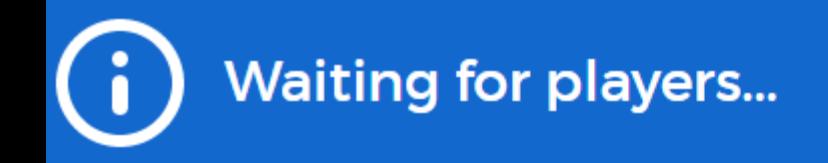

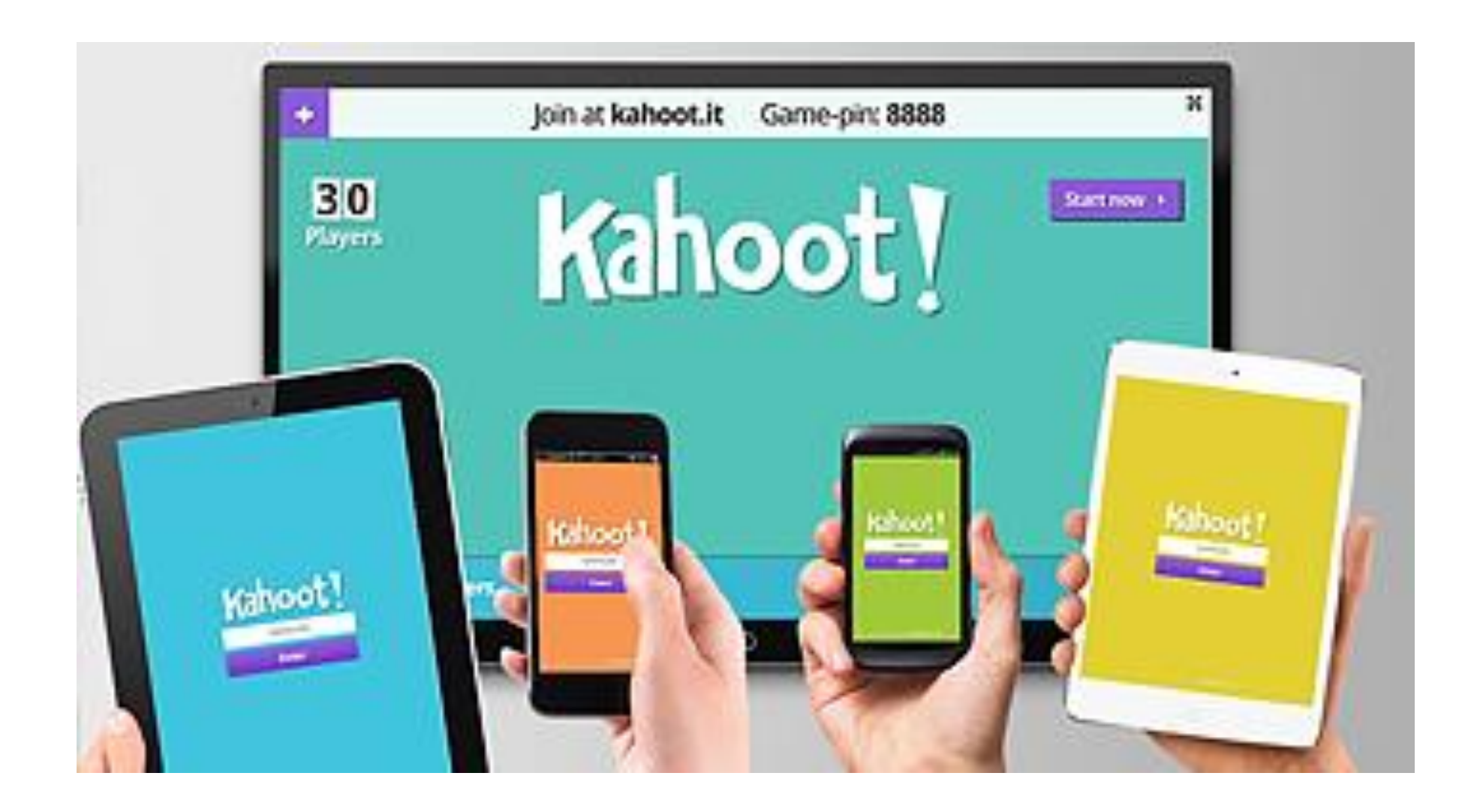

**Далі студенти вводять своє ім'я і коли всі увійшли під своїм ім'ям в гру, викладач запускає тест, натиснувши «Start».**

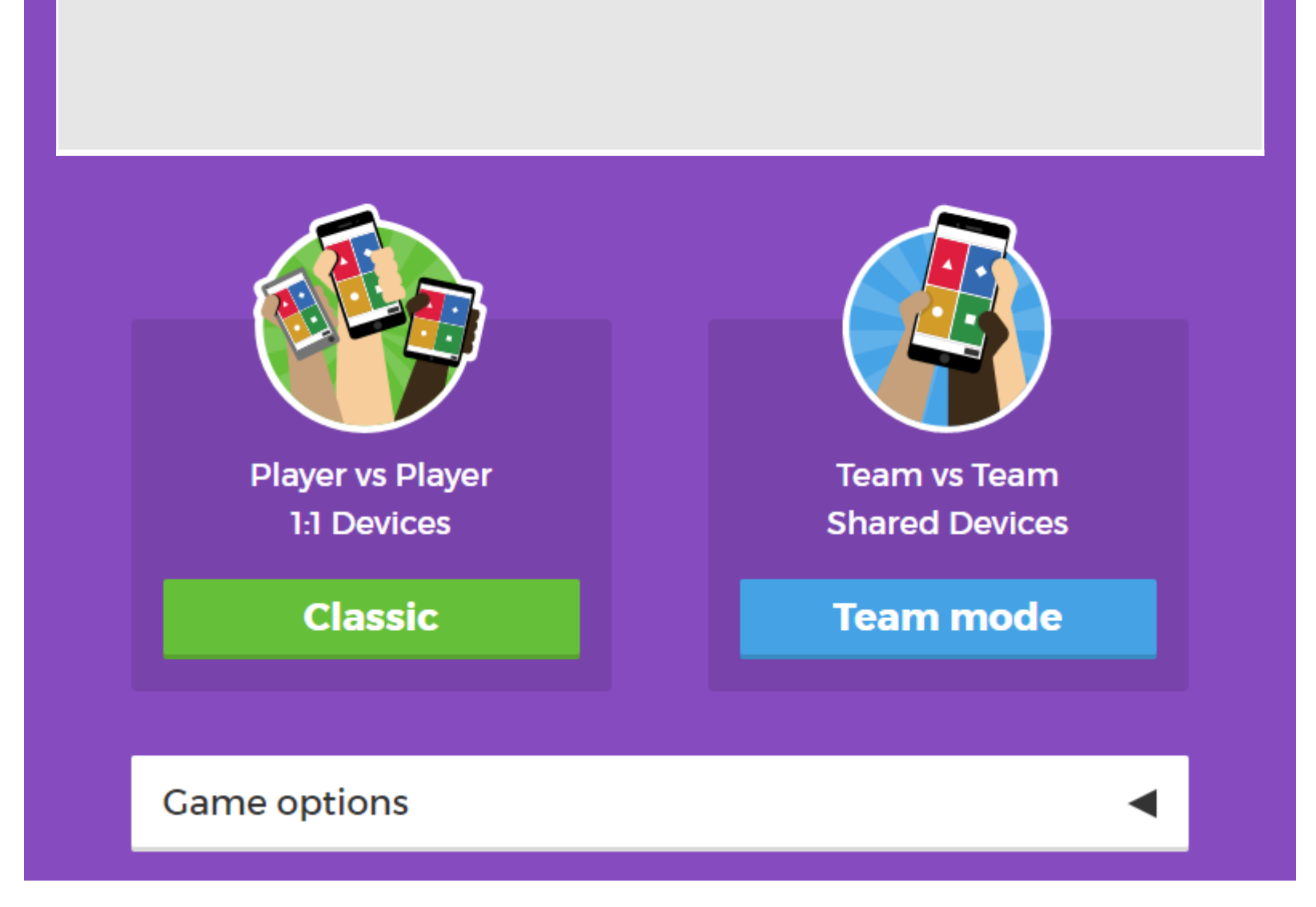

**Є можливість обрати спосіб організації гри: класичний (кожен за себе) або командний**

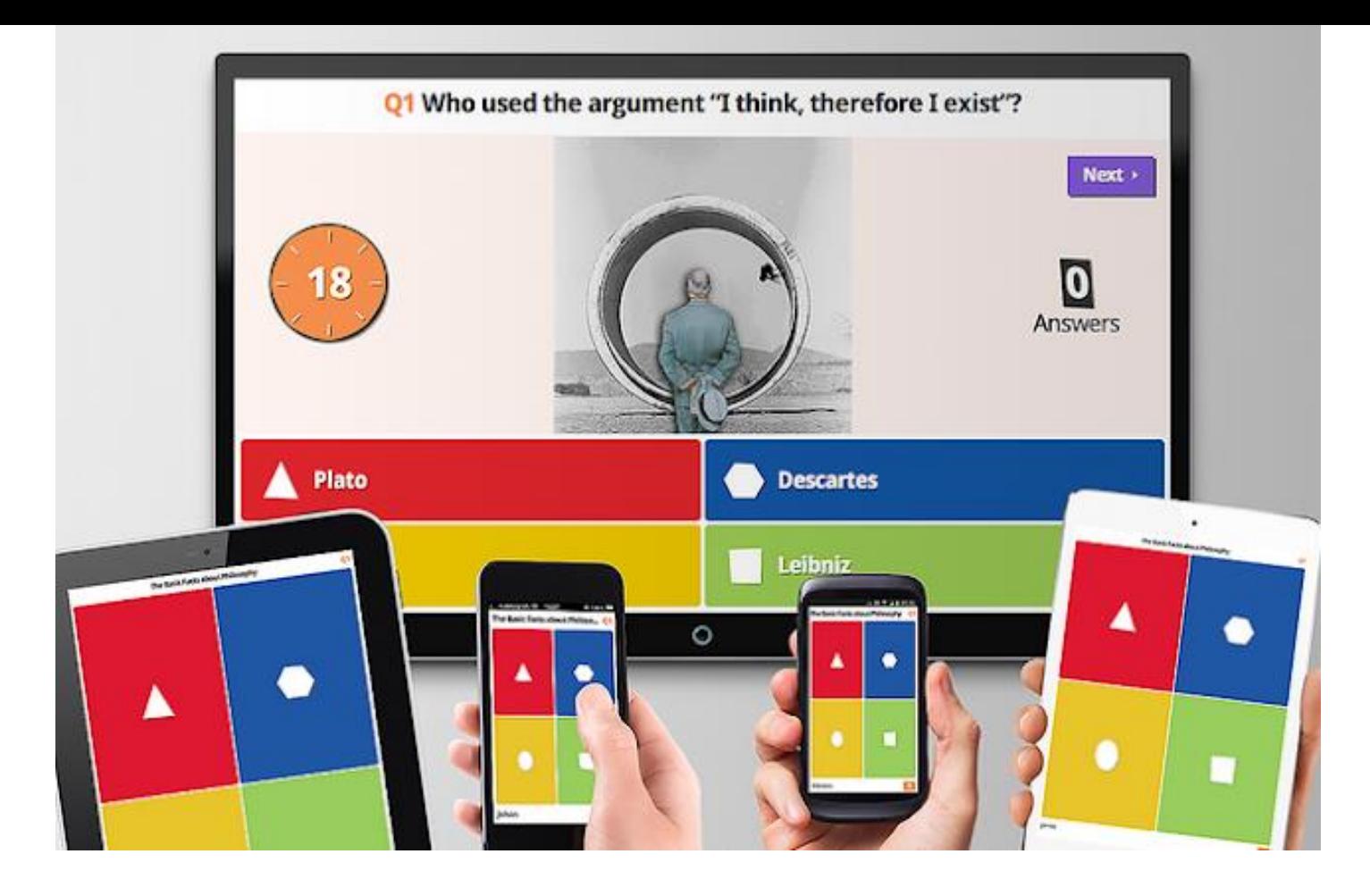

**На великому екрані студенти бачать питання і варіанти відповідей на нього. На своїх мобільних пристроях - кольорові прямокутники з геометричними фігурами всередині, кожен з яких відповідає одній з відповідей. Необхідно обрати один з варіантів і клікнути по ньому.**

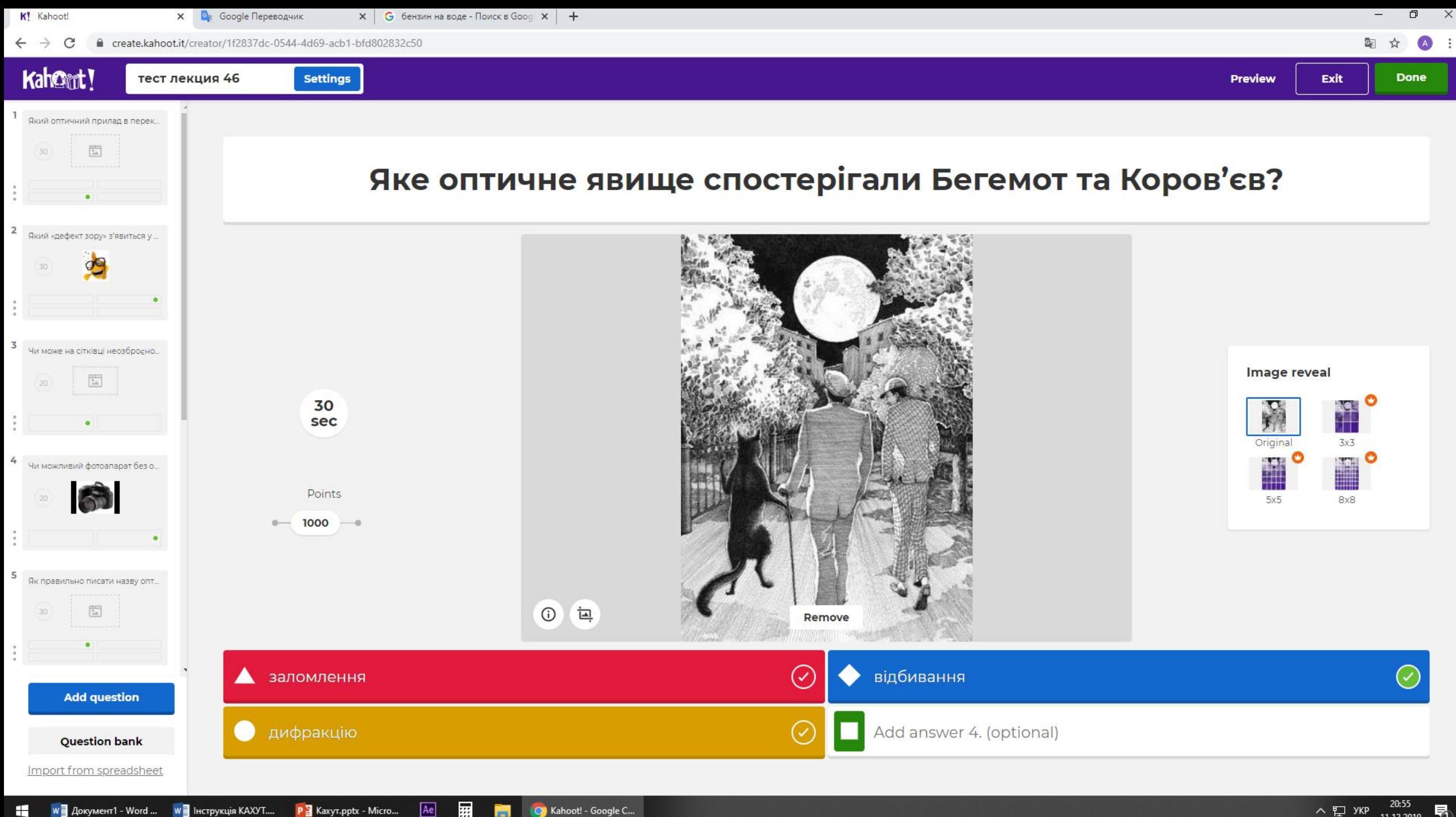

**Press** 

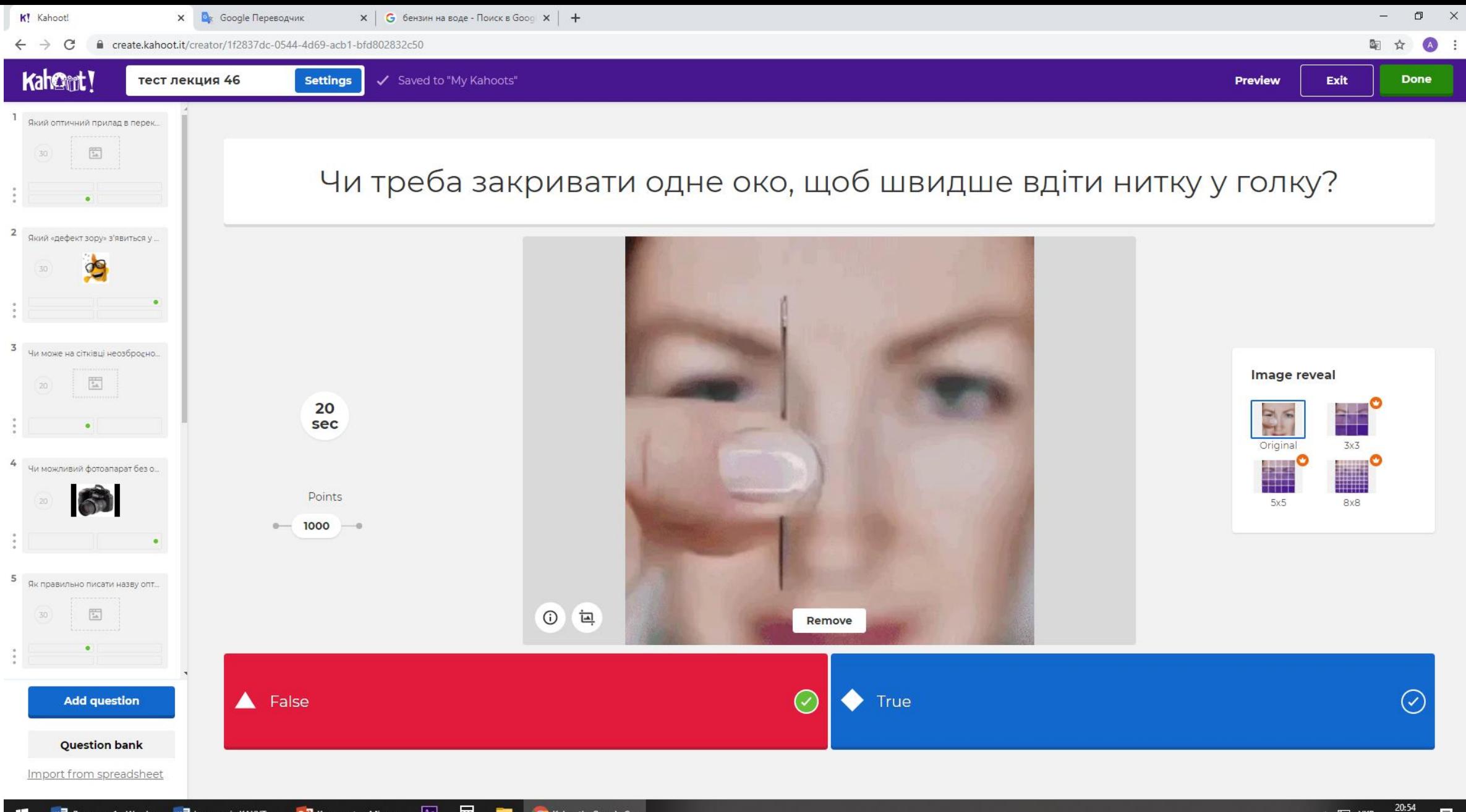

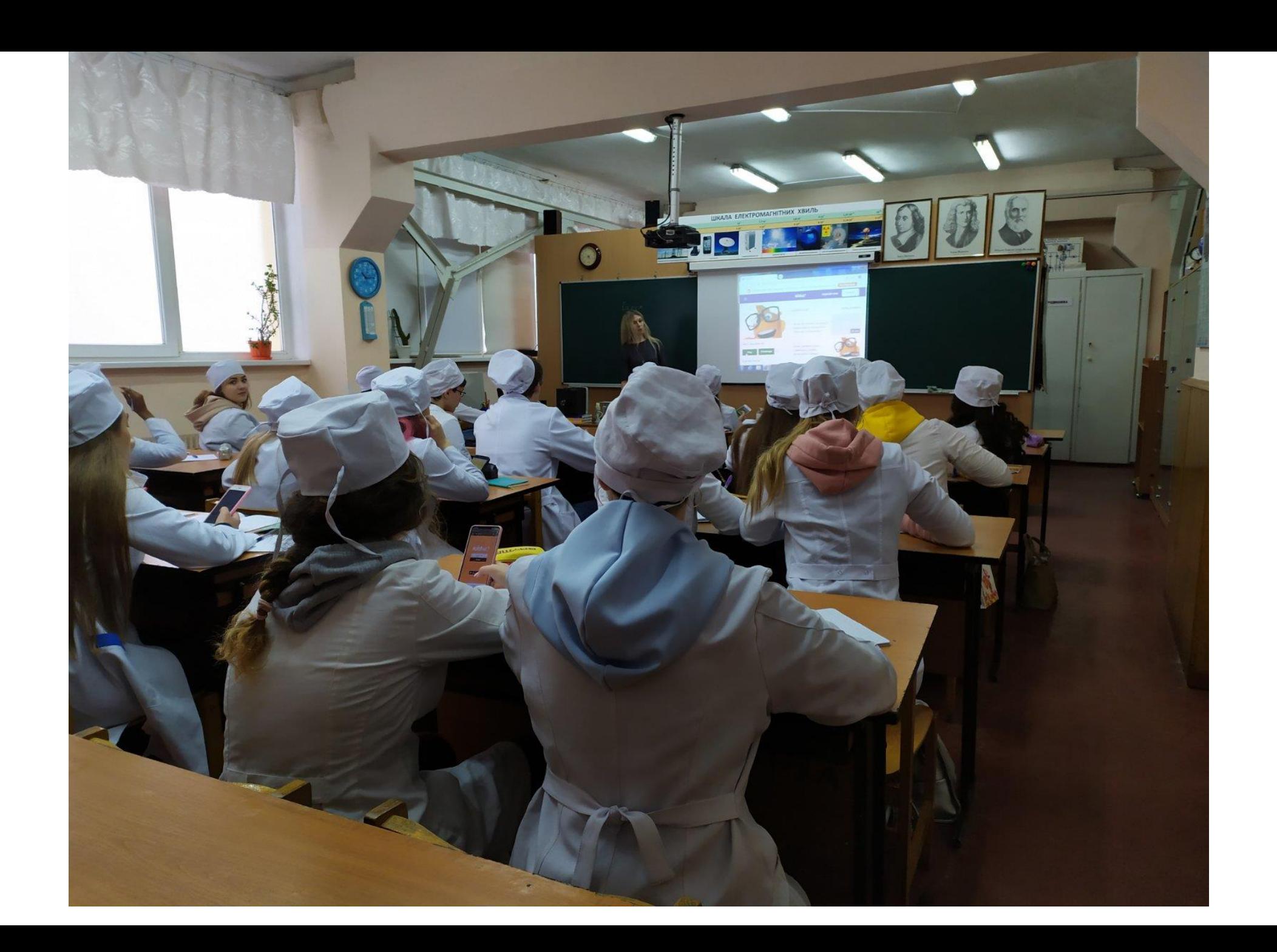